# **Chapter 2**

## *INTRODUCTION*

This document offers simplified instructions for installing the mostly automated Linux operating system and CopperWATCH™ and PressureWEB™ applications. Once this software is installed, you can refer to the instruction in Section 3 for setting up the monitored office structure and entering the required device information for each of the monitored cables.

#### *Software Requirements*

Please note that CopperWATCH Version 2.01 has been designed to run exclusively on the CentOS Linux 5.5 operating system platform. Listed below are the software applications and version designations that are supplied on the CopperWATCH Installation CD. Please note that the last item listed in the table, BackupEDGE™, is an optional third-party product that must be purchased separately. It provides the ability to back up the CopperWATCH system onto a variety of media, including electronic tape cartridge, CD/DVD ROM, RAM disk, or remote computer via FTP. Separate installation instructions are provided for BackupEDGE. These instructions address the requirements for installing the application for use with a PressureMAP™ system, but they are also applicable to CopperWATCH.

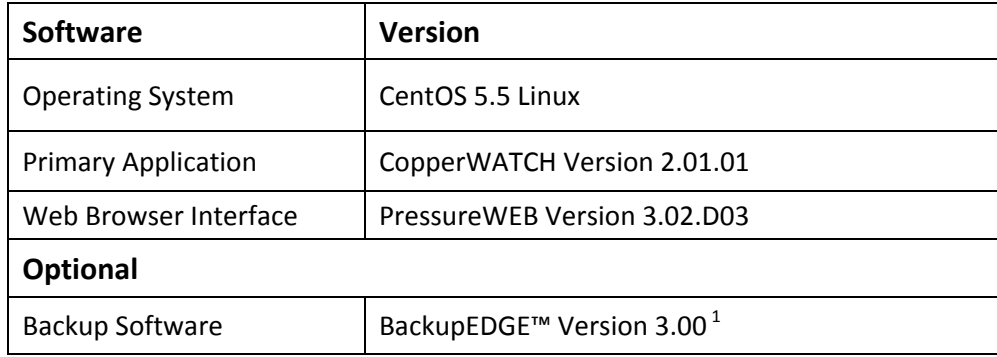

<sup>1</sup> Offered by Microlite Corporation and available for purchase from System Studies Incorporated

### *CENTOS 5.5 LINUX INSTALLATION*

The steps below describe how to install the CentOS 5.5 Linux Operating System on your selected computer equipment. For the most part this installation process is preformed automatically with very little input required from the user. In addition to the CentOS Linux OS, the installation CD includes both CopperWATCH Version 2.01 and PressureWEB 3.02. The entire installation process takes less than 20 minutes to complete.

To provide reference for the installation proceedings, many of the CentOS installation screens are included in the procedure below.

**Warning!** If you boot up your computer with the Linux CentOS Installation diskette in the DVD/CD ROM drive, the installation process will format your hard drive and erase any pre existing data. If your hard drive contains data, make make sure you have taken the necessary precautions before proceeding.

#### *Procedure:*

1. Insert the Linux CentOS Installation CD in the CD/DVD drive and reboot the system. With the CD in place, you can press the reset button on the front of the computer.

At this point the CentOS 5.5 welcome screen shown below displays.

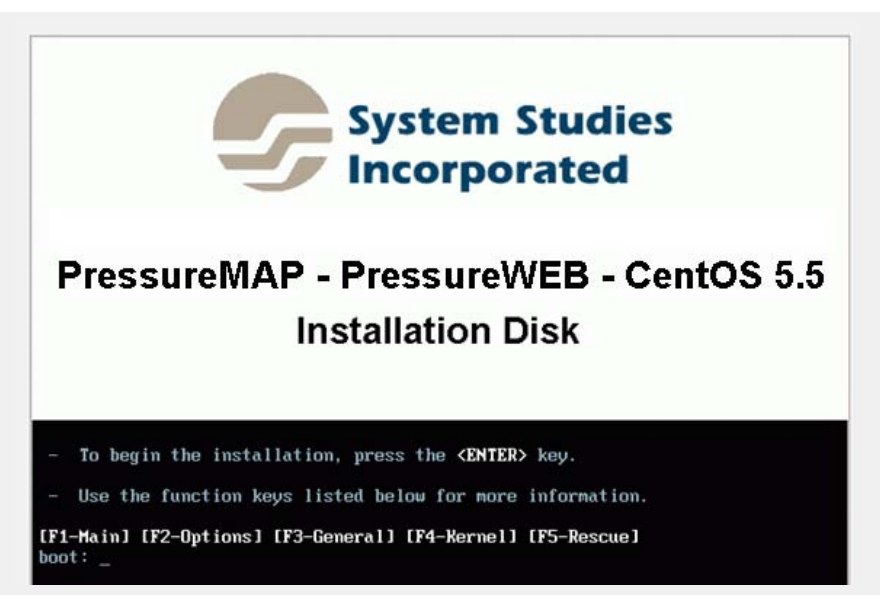

**SCREEN 2-1: CENTOS WELCOME**

2. As instructed, press <**Enter>** to begin the installation. SCREEN 2-2 displays.

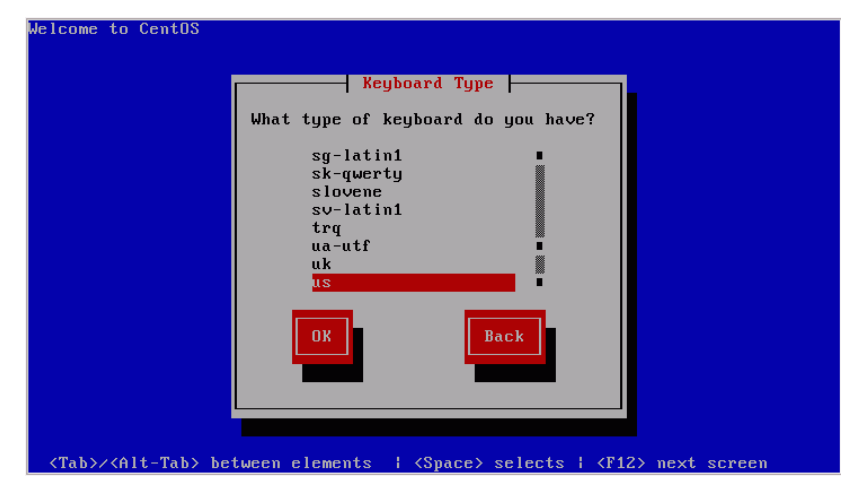

**SCREEN 2-2: CENTOS KEYBOARD SELECTION**

3. You will notice that *us* is already highlighted. If you are installing your system in the United States, simply tab down to highlight the *OK* button and press *<Enter>*. Otherwise, use the

scroll bar to select a keyboard designation that is more suitable for your application. Then highlight *OK* and press *<Enter>*.

Next, the Time Zone Selection Screen displays, as shown below:

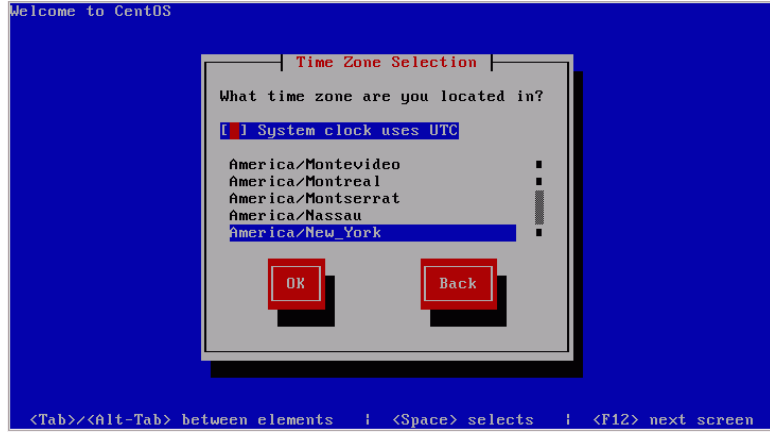

**SCREEN 2-3: CENTOS TIME ZONE SELECTION**

4. Use the scroll bar on the screen to select the area which most closely represents your time zone. Tab down to *OK* and press *<Enter>*.

At this point the installation proceeds without requiring user input. The following screens are displayed in succession.

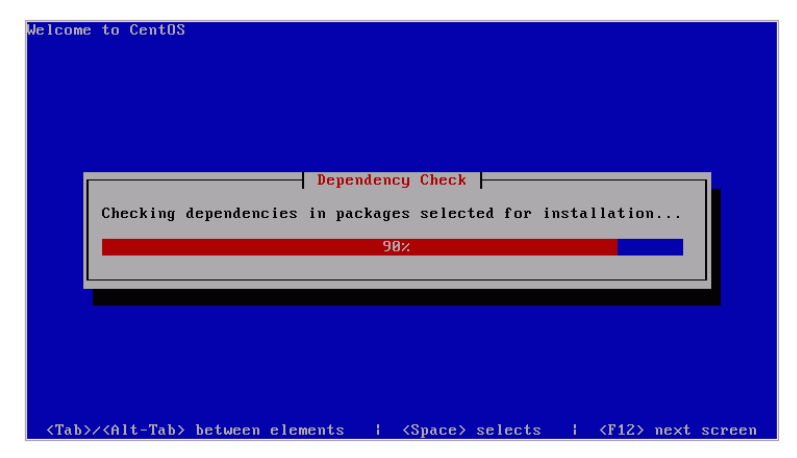

**SCREEN 2-4: CENTOS DEPENDENCY CHECK**

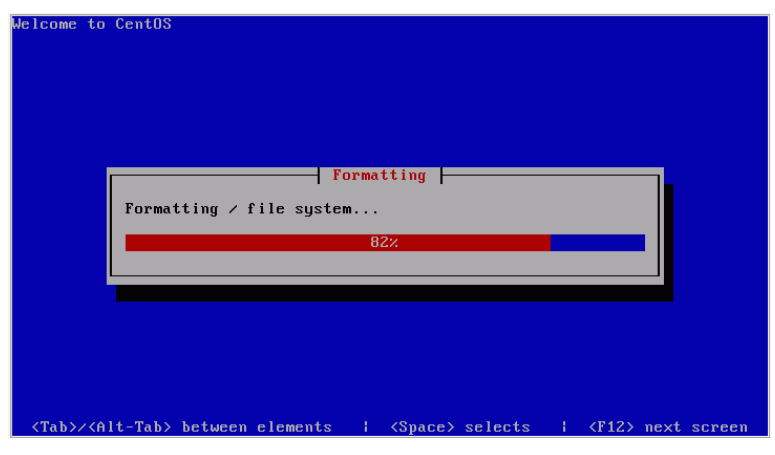

**SCREEN 2-5: CENTOS FILE SYSTEM FORMATTING**

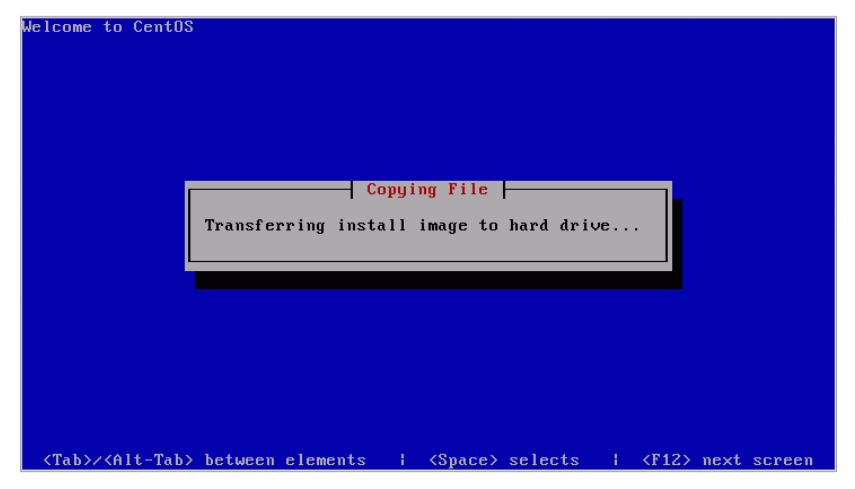

**SCREEN 2-6: CENTOS TRANSFER IMAGE**

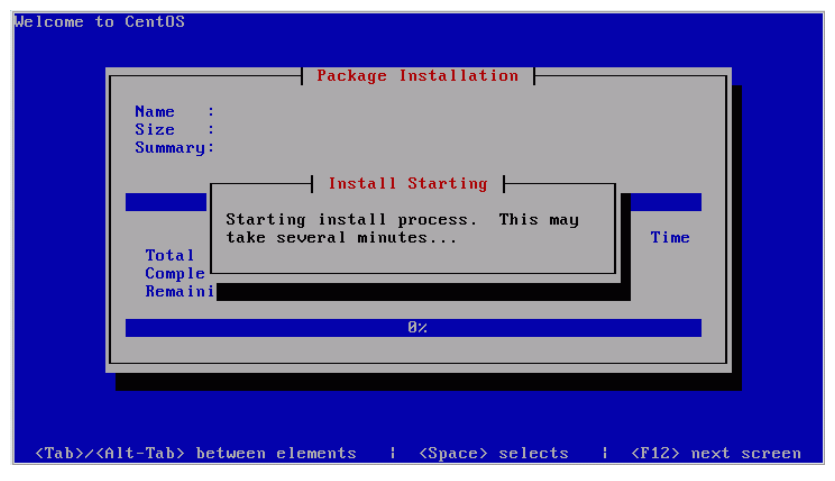

**SCREEN 2-7: CENTOS BEGINNING INSTALLATION** 

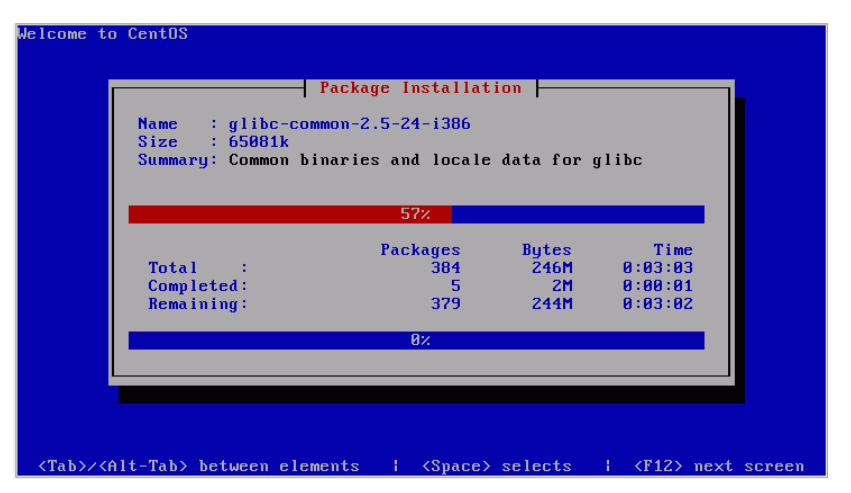

**SCREEN 2-8: CENTOS PACKAGE INSTALLATION**

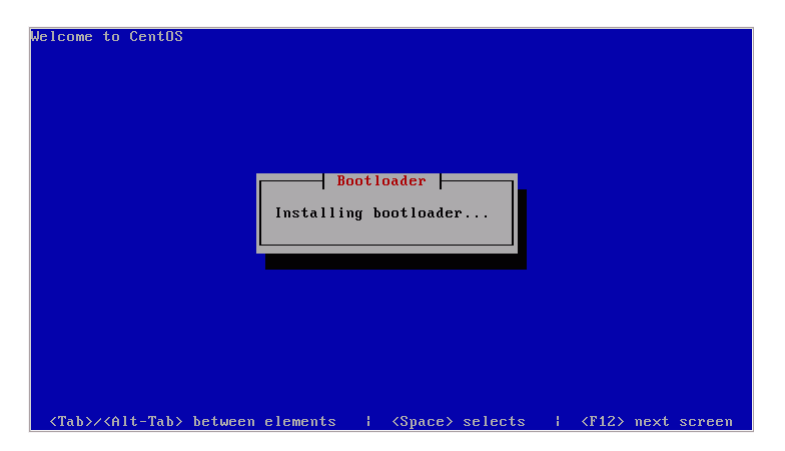

**SCREEN 2-9: CENTOS BOOTLOADER**

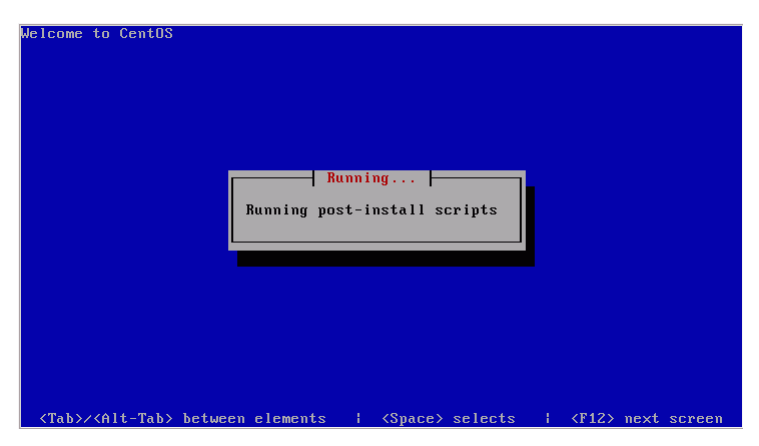

**SCREEN 2-10: CENTOS POST-INSTALL SCRIPTS**

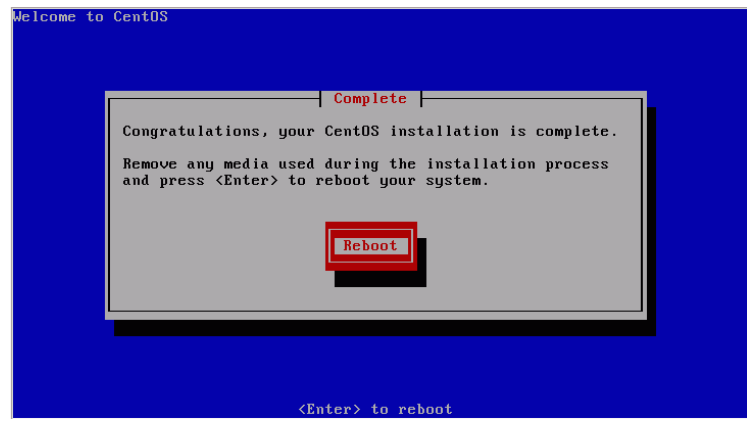

**SCREEN 2-11: CENTOS REBOOT NOTICE**

## *COPPERWATCH VERSION 2.01 AND PRESSUREWEB 3.02 INSTALLATION*

The steps that follow pertain to installing the latest versions of CopperWATCH and PressureWEB. Both of these applications are included on the Linux CentOS 5.5 Installation media, and the installation process is fully automated. You will not need to reboot the system or respond to any prompts until the PressureWEB install is underway (see menu below).

#### *Procedure (continued):*

5. At the Reboot prompt (SCREEN 2-11), remove the Linux CentOS Installation CD from the CD/DVD drive and press *<Enter>*. This completes the operating system installation and begins the automatic CopperWATCH install.

After a few minutes several lines of installation data will scroll by on the screen. Typical output is shown below:

```
Preparing... ################################################# 
pmap_server_users ################################################# 
        Creating other1 group 
        Creating editor group 
        Creating map user account 
        Creating ssi user account 
        Creating cpams user account 
        Creating pmap user account 
        Creating pdata user account 
        Creating progs user account 
        Creating adata user account 
        Creating um user account 
        Creating mapadm user account 
        Creating netadmin user account 
        Creating clogs user account 
        Creating cmap user account 
        Creating cdata user account 
        Creating itron user account 
        Creating melard user account 
        Creating cmenu user account 
*** Creating Digi realport package ***
```
Eventually the following prompt will display:

```
 *** CopperWATCH 2.01 Installation complete ***
```
Almost immediately, the PressureWEB 3.02 installation begins. Within seconds the following menu displays:

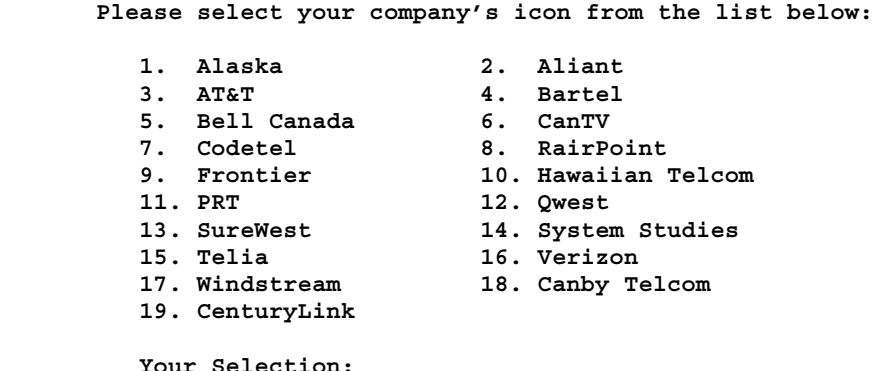

6) Press the option number opposite your company's name and hit *<Enter>.* A prompt asks you to confirm your icon selection.

**You selected [one of the menu #s]. Are you sure (y or n)** 

Change the selection, if desired, by pressing *n* and *<Enter>.* To accept your selection, press *y* and *<Enter>*. Next, the software prompts you for a default language selection. Currently, two options are available.

```
 Please select a default language for your PressureWEB installation:
```
- **1. English 2. Español x. Exit install**
- 7) Enter the number of your desired default language followed by *<Enter>.* Confirm or change your selected at the confirmation prompt.

At this point the installation process continues and more data is displayed on the screen. At the completion of the process, the following prompt displays:

 **\*\*\* PressureWEB 3.02.D03 Installation complete \*\*\*** 

Now the local host login appears, and you can log onto the system and perform the required setup. Since this is an entirely new CopperWATCH system, you will need to enter office and device data, set up report and alarm centers, define calling times, etc. These procedures are virtually identical to what is required to set up a PressureMAP office. They are described in the next section of this document. You will also need to set up user accounts, define printers, and configure the network (if applicable). Information for performing these functions is available in the *PressureMAP System Administration Manual*.